WATEREUSE VIRTUAL ANNUAL SYMPOSIUM **SEPTEMBER 14-16, 2020** 

REACHING NEW HEIGHTS IN WATER REUSE

# **Platform Tips**

Thank you for attending the 35th WateReuse Virtual Symposium. Below is information and tips to enhance your user experience.

### **Entering the Platform**

- **Device** 6connex platform performs best on a laptop or desktop.
- **Browser** 6connex platform performs best in Chrome webbrowser with your web browser caches cleared. See [link](https://www.technipages.com/google-chrome-clear-cache#:~:text=From%20the%20%E2%80%9CMenu%E2%80%9D%20button%20in,%E2%80%9CClear%20browsing%20data%E2%80%A6%E2%80%9C.) for howto clear caches.
- **View** If you cannot see the full lobby (pictured to the right), navigate to the upper right-hand corner of the Chrome web browser. Select the three vertical dots to see the Zoom option and select (-) to zoom the browser out and see the full lobby.
- **Profile Card** Once you enter the environment, please build out your business card with a professional photo. It will enhance the user experience.

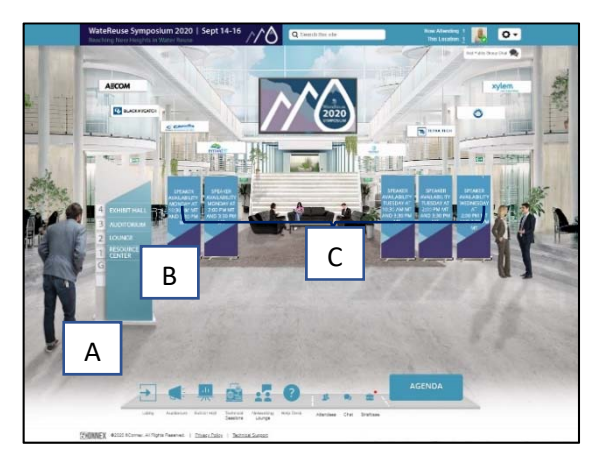

## **Navigating the Platform**

- You can navigate to different rooms within the online conference platform in several ways:
	- $\circ$  A horizontal menu (A) at bottom of your browser allows you to select any of the rooms from the menu to navigate to a new area.
	- $\circ$  From the Lobby, you can click on the main sign (B) to navigate to a different room or technical session banners by live speaker availability times (C).
- **Lobby** Provides a welcome video and the ability to navigate to different symposium content.
- **Auditorium** Main room hosting plenary and live events.
- **Technical Session Rooms**  Hosts 30- and 90-minute sessions and the live speaker availability chat.
- **Exhibit Hall** Visit sponsor booths to engage with representatives and check-out informational materials.
	- o Navigate throughout the exhibit hall by selecting the left or right arrows to scroll through the booths. Click on a booth to enter. In each booth, a public chat exists for posting comments or questions and each banner is interactive with information material.
- **Networking Lounge** Engage in public group chats throughout the symposium or check-out your symposium leaderboard standing.
	- o The leaderboard is a compilation of attendee data that publicly lists the top users of the interactive environment - Try to keep your name on the leaderboard, or challenge a competitor to who will be on top at the end of each day – share the challenge in the networking lounge group chat
- **Help Desk** Find live chat help for any technical questions and additional resources.
- **Briefcase** As you visit the exhibit hall and technical sessions you can add resources and presentations to your briefcase to compile everything in one place. At the end of the symposium your briefcase contents can be downloaded.

#### **Viewing Presentations**

**Pre-recorded** – Navigate to the technical session room, select the topic, launch the presentation, and click "enter event" to begin watching.

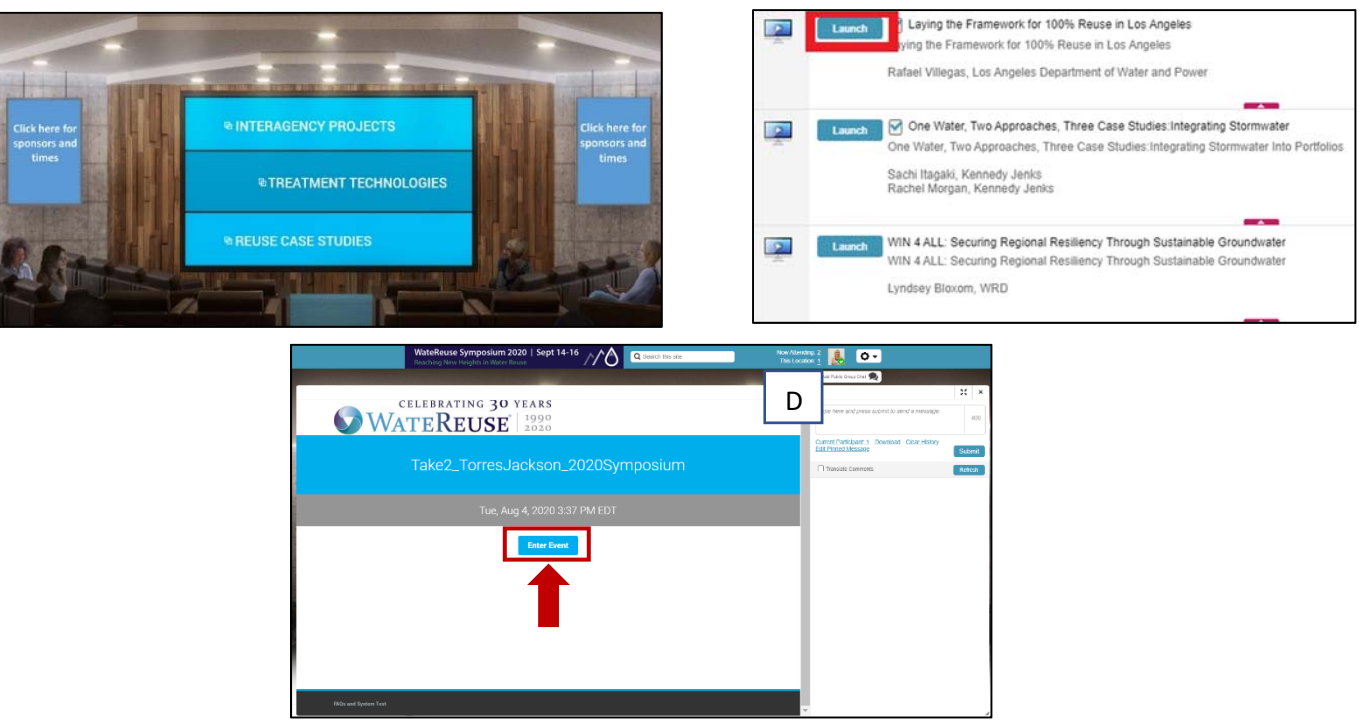

- **Live events** Select "launch" on the session you would like to view, and a prompt to open Zoom will automatically appear in your browser or your Zoom application.
- **Volume** Volume can be adjusted within the live or pre-recorded video player and on your computer speakers in the main menu of your computer.

## **Live Speaker Availability and Chat**

- During the listed time, Live Speaker Chats will be conducted in the chat box to the right of the presentation (D). All questions will be answered with typed responses from presenters.
	- o Submit your questions by typing in the dialog box and pressing "submit."
- To see the list of audience members in a session, navigate to the upper right-hand corner, to the left of your profile picture, and select "This Location." The list of participants will pop open with the option to privately chat attendees.

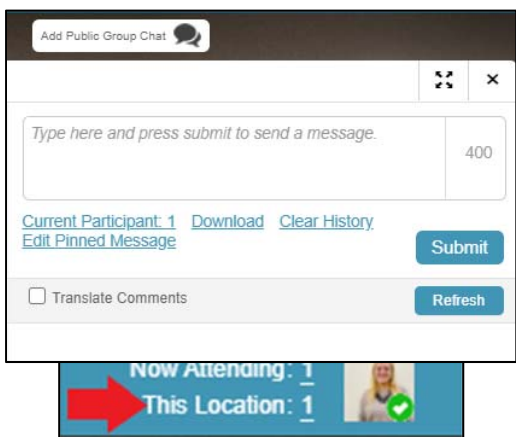

## **Additional Questions**

- Any questions on the environment can be answered in the Help Desk area.
- Please reach out to Aliza Furneaux (afurneaux@watereuse.org) with any additional questions or comments.